# Steps for Scopus Journal SJR Inquiry

### Step 1.

• Visit<http://www.scopus.com/> from school domain and search by the name of "Documents" or "Authors". Take searching by "Authors" for example. Enter the name of the author and the affiliation, and click "Search".

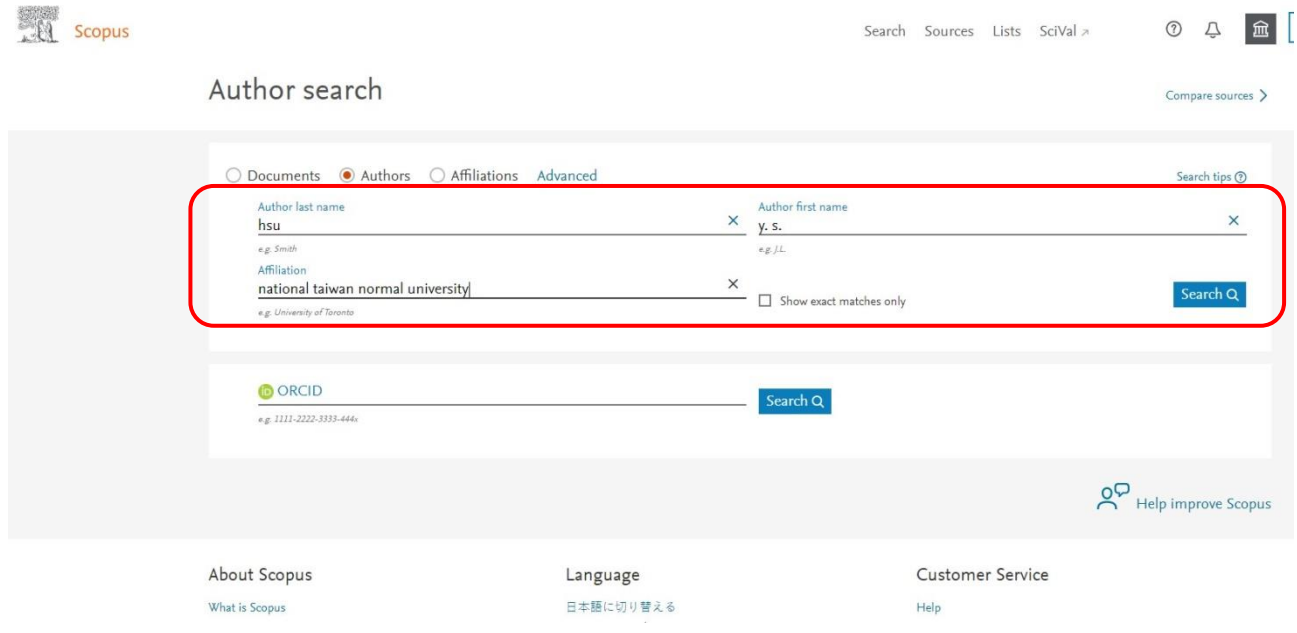

## Step 2.

‧After the results show, click the name of the author to see thesis published over the years.

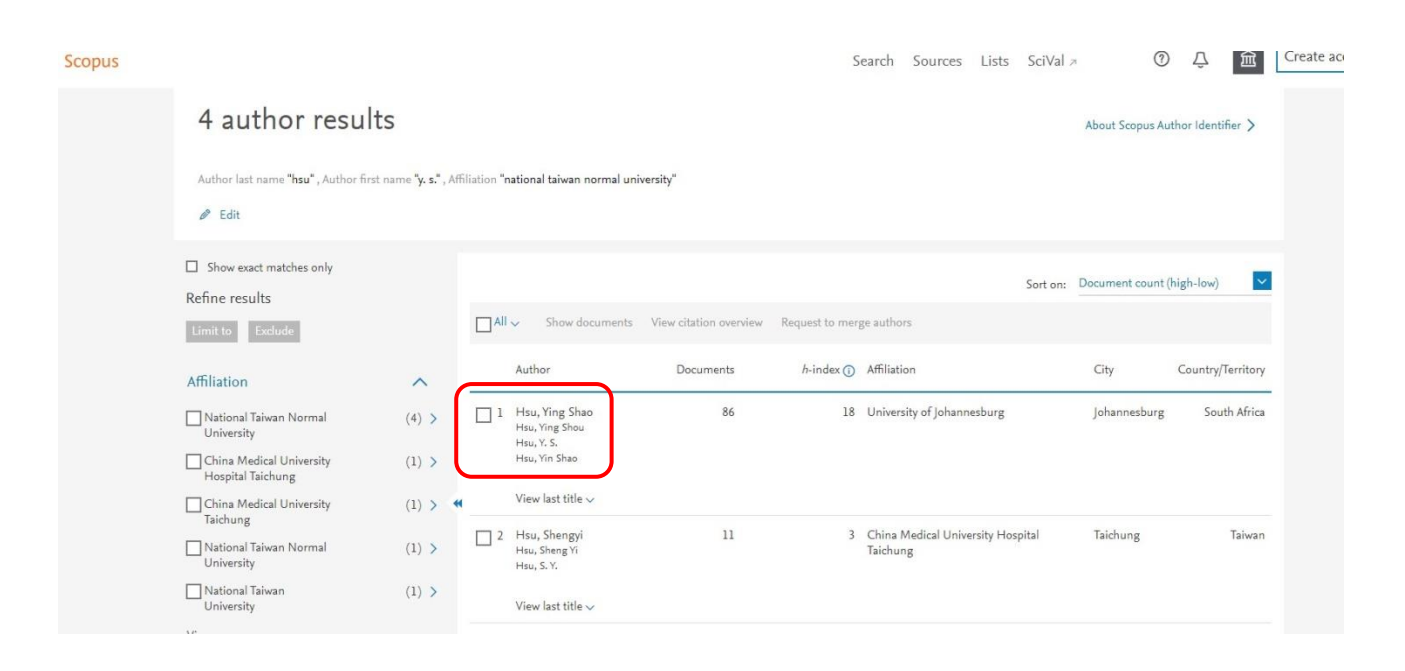

## Step 3.

‧The aforementioned example shows 86 documents. Please select the name of the journal publication of the thesis that you want to search. Take the first document for example. Click "International Journal of Science Education" to see more information.

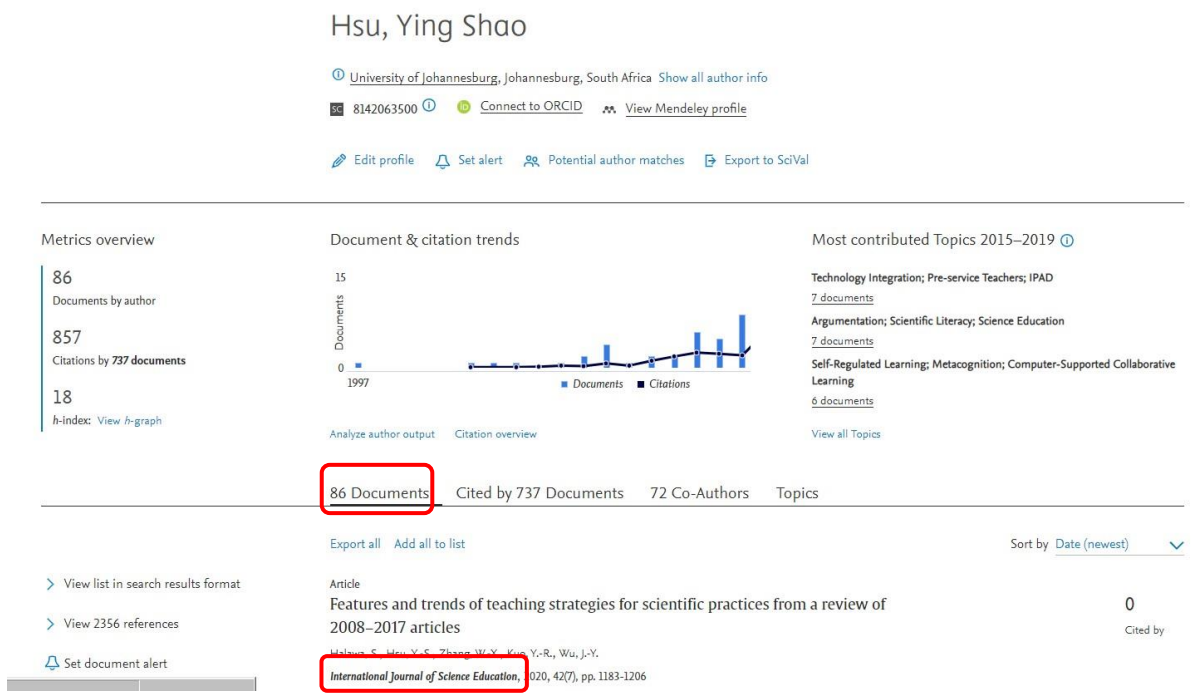

#### Step 4.

‧In the information of the journal, there are the discipline and the subdiscipline. There may be multiple disciplines and subdisciplines. The picture below shows this example includes one discipline and one subdiscipline (Discipline: Social Sciences; Subdiscipline: Education). Please take note of this information.

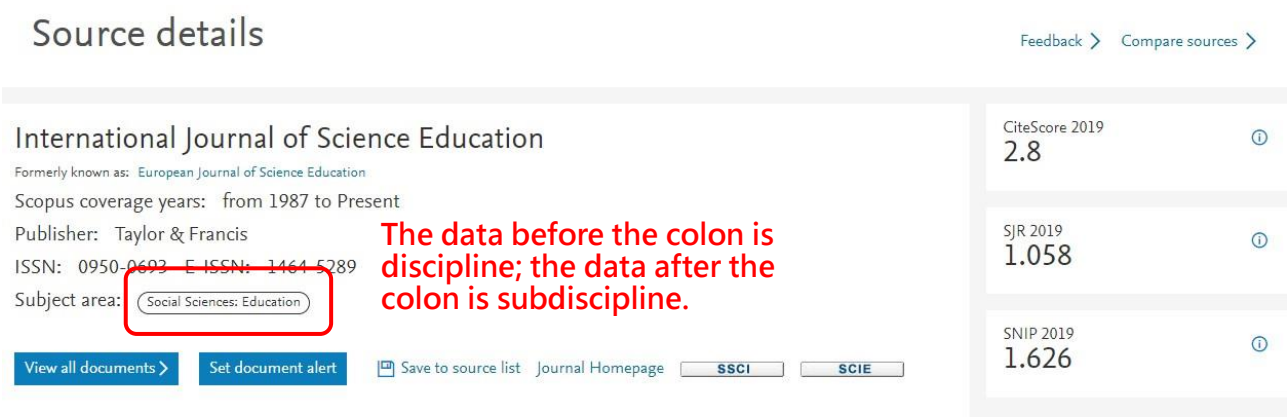

## Step 5.

• Visit SJR searching website http://www.scimagojr.com/, and click Journal Rankings.

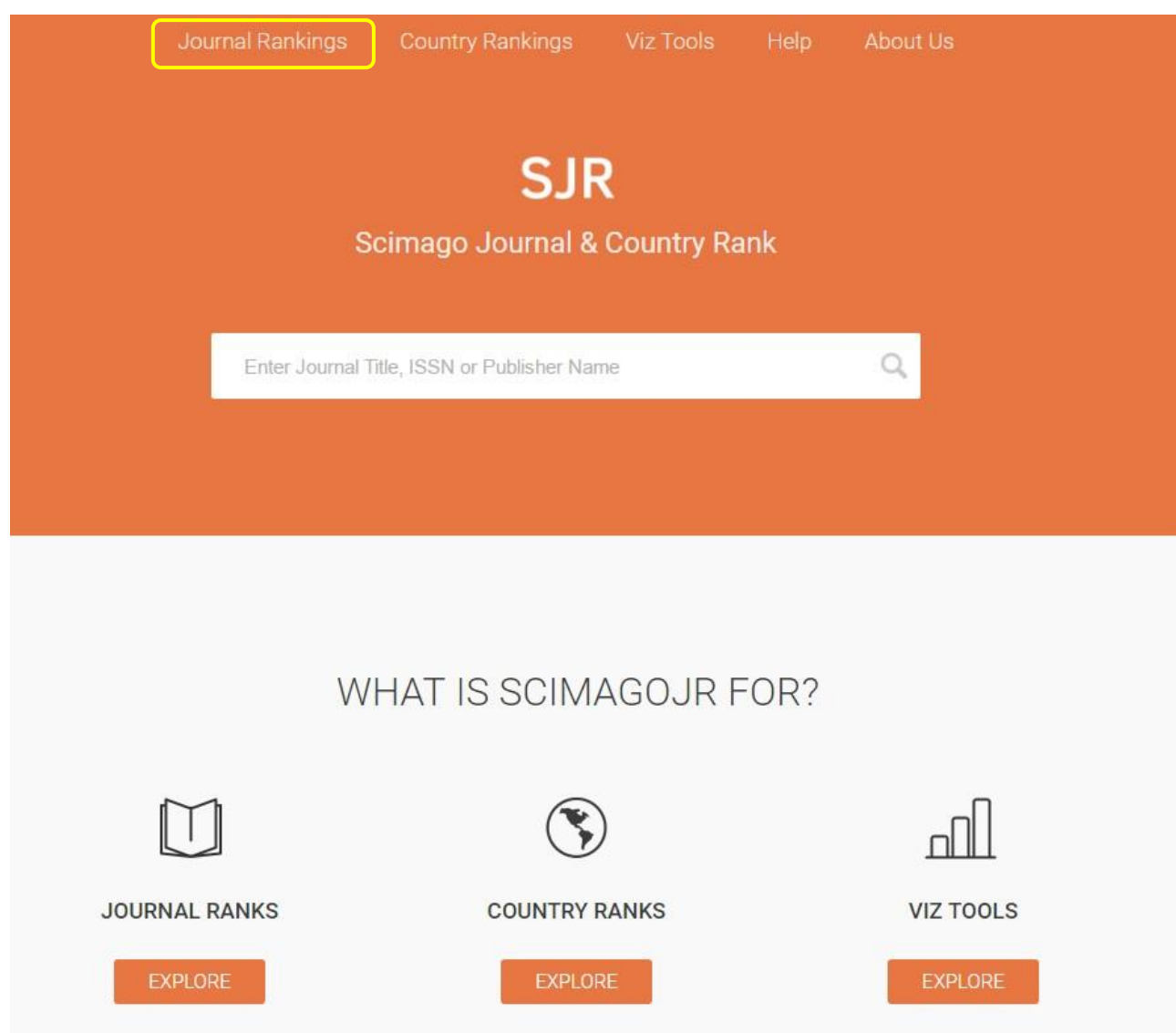

## Step 6.

‧Based on the discipline and subdiscipline found in Step 4, search for its SJR. Select "discipline", "subdiscipline" and "year" in related columns (Drop-down Menu) as picture below shows.

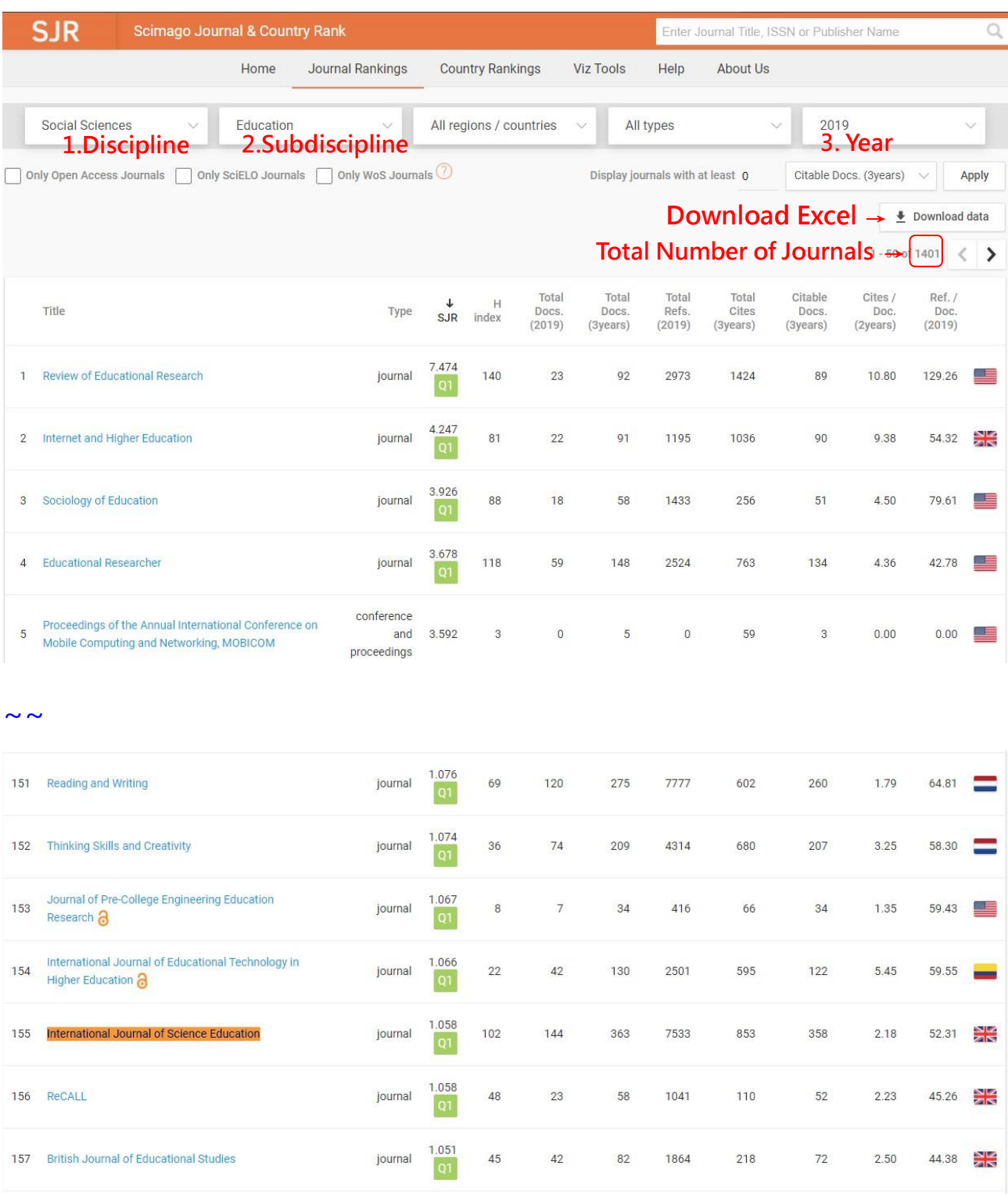

#### Step 7.

- ‧Evidence Screenshot: On every page, the system shows only 50 journals; use "Ctrl+F" shortcut key to find the name of the journal. If there are more than 50 journals, it is more convenient to find the journal needed by downloading Excel file.
- ‧Data Analysis

(Excel column shows "Rank"; "Source"; "Title" and so on, as picture below shows. "Rank" is the order of thesis, and "Title" is the name of the journal. After opening the Excel file, click "data" on the upper toolbar  $\rightarrow$  Select column A  $\rightarrow$  Click "Text to Columns" on the toolbar  $\rightarrow$  The interface "Covert Text to Columns Wizard" shows  $\rightarrow$  Select "Delimited"  $\rightarrow$  Select "Semicolon"  $\rightarrow$  Click "Next"  $\rightarrow$  Click "Finish"  $\rightarrow$  "Do you want to replace the existing content?" Click "Yes"

and the result shows)

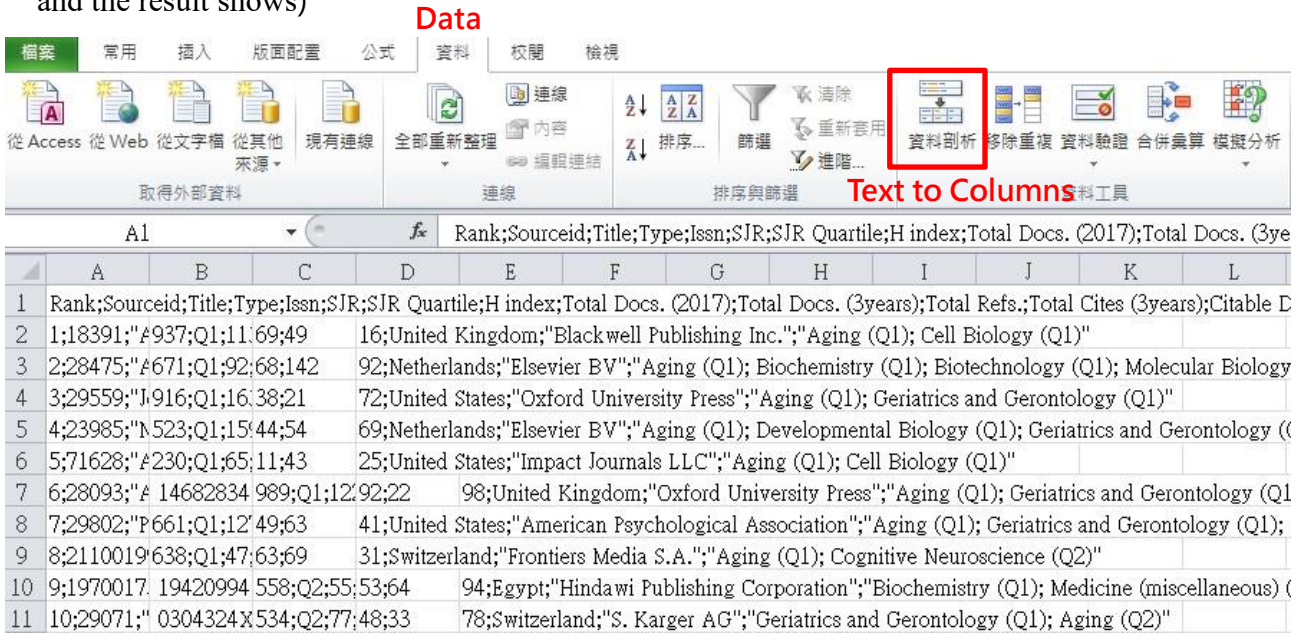

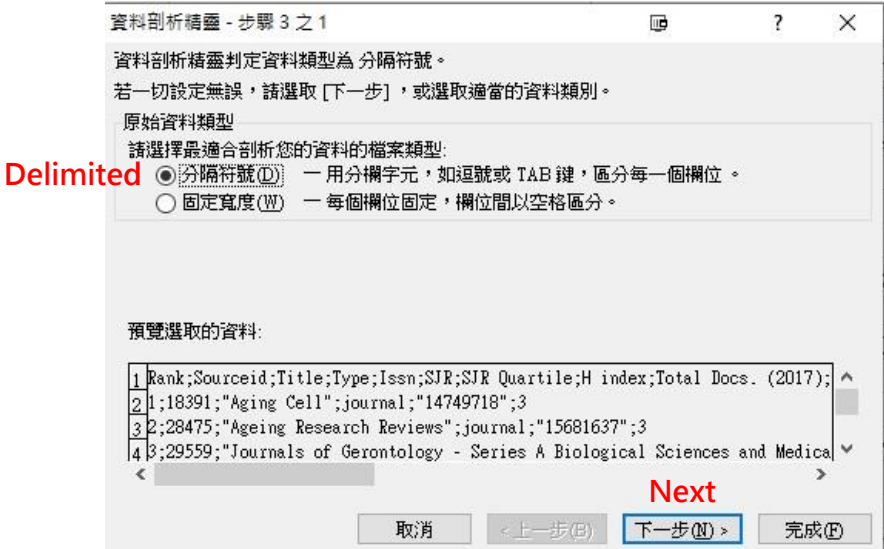

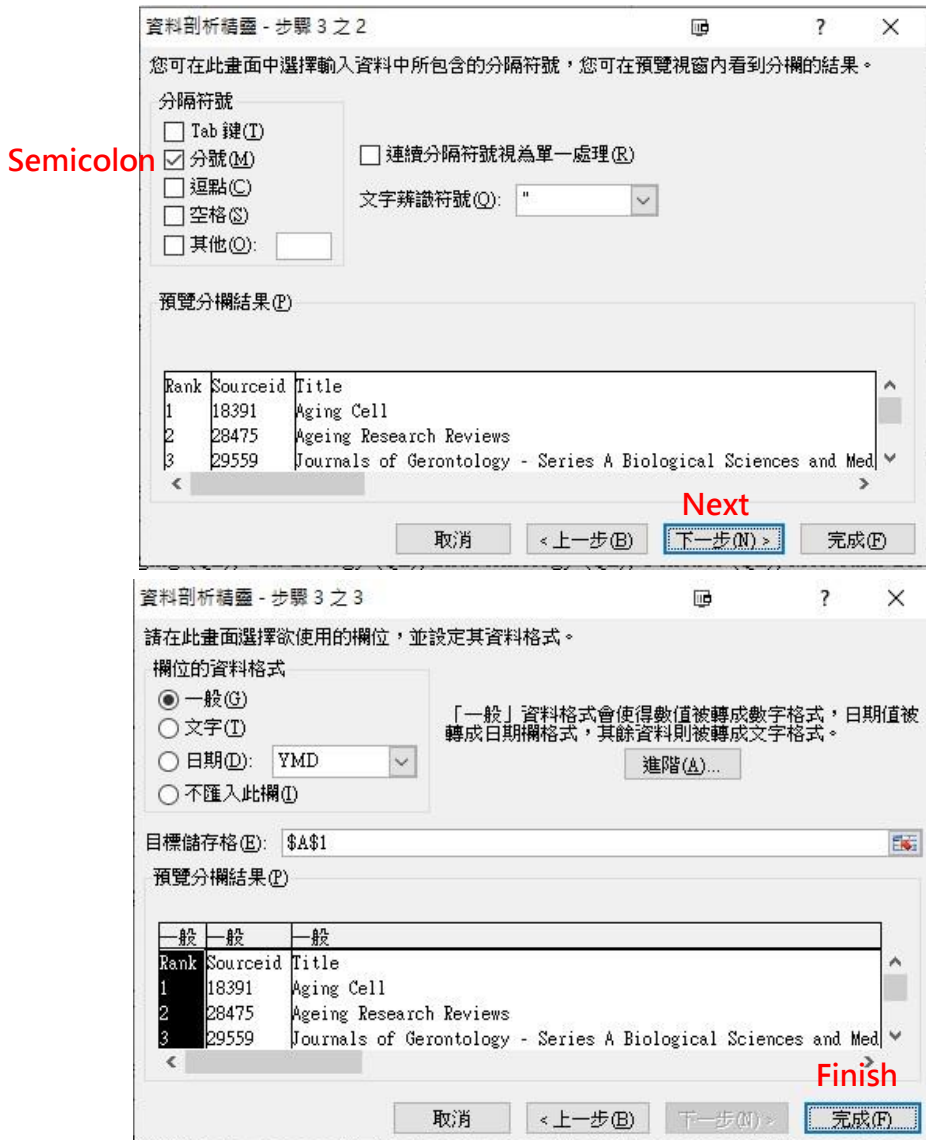

After the results show, teachers may find the journal by using "Ctrl+F" shortcut key. For example, "Age and Ageing" is ranked sixth.

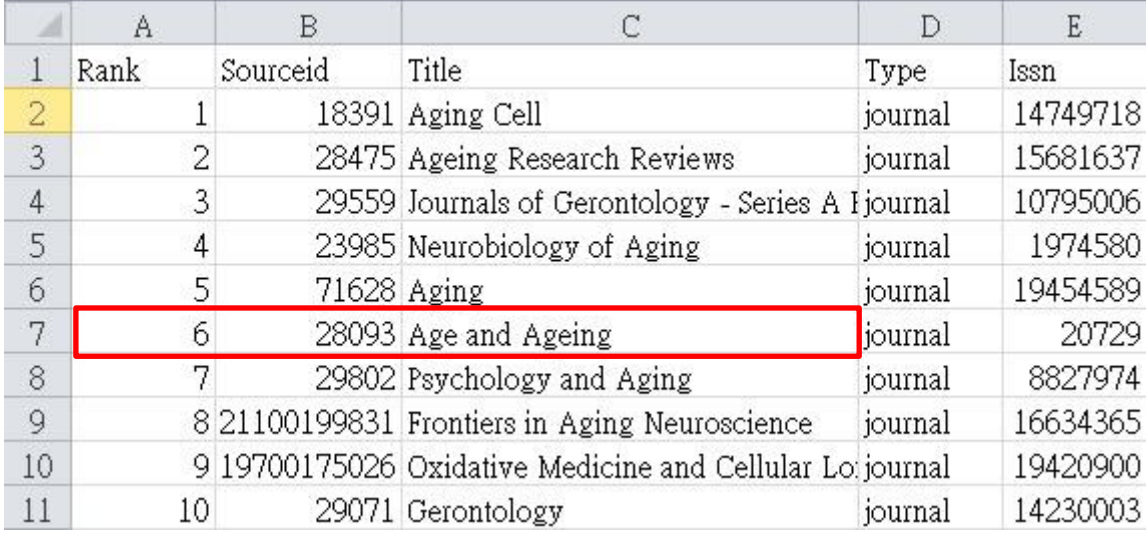

- ‧Take the journal "International Journal of Science Education" for example. As shown in Step 4, the discipline is "Social Sciences", and the subdiscipline is "Education". In 2019, it is ranked the hundred and fifty-fifth; the total number of journals is 1401; the SJR rank is 155/1401=11%. Teachers may choose the better result after calculation.
- ‧Paste the screenshot of this page on a Word file (use "Print Scrn" key), and convert the Word file to a PDF file.
- PS. For Office 2003, there is no conversion function to PDF file. Please install the program that helps the conversion of Office file to PDF file (e.g. CutePDF), so that the page can be saved in a PDF file to be uploaded to Teacher Performance System.
- ※In the event of any discrepancy between the English version and the original Chinese version, the Chinese version shall prevail.